## Skapa en personlig PIN-kod för utskrifter

För att använda dig av skrivarfunktionen "Follow me" behöver du registrera ditt passerkort eller skapa en personlig PIN-kod. Denna manual visar hur du skapar en personlig PIN-kod. Följ nedan sex steg.

- 1. [Klicka på denna länk till för att komma till sidan där du skapar PIN-kod.](https://utskrift.haninge.se/) Öppna upp manualen igen så att du kan läsa vidare i denna text. Länken finns på HINT (sök på Utskrifter). Den det fungerar dock bara om du är på Haninge kommuns nätverk.
- 2. Skriv in ditt användarnamn och lösenord (samma som du använder när du loggar in till datorn). Klick på "**Login**".

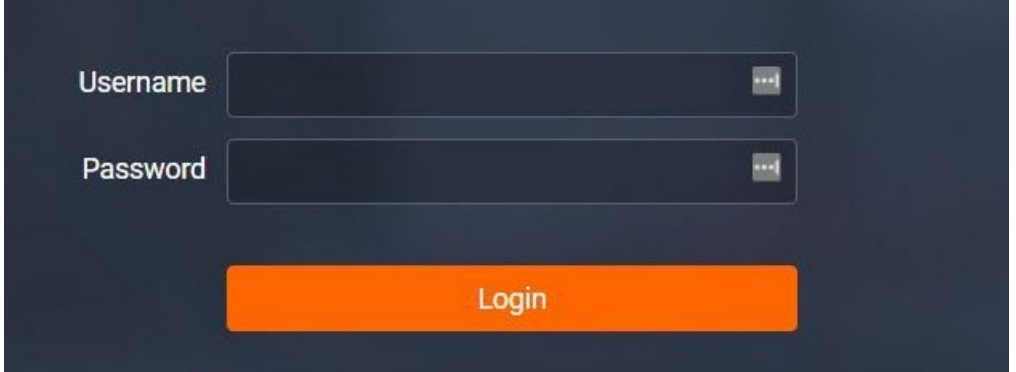

## 3. Klicka på "**Generate Pin**"

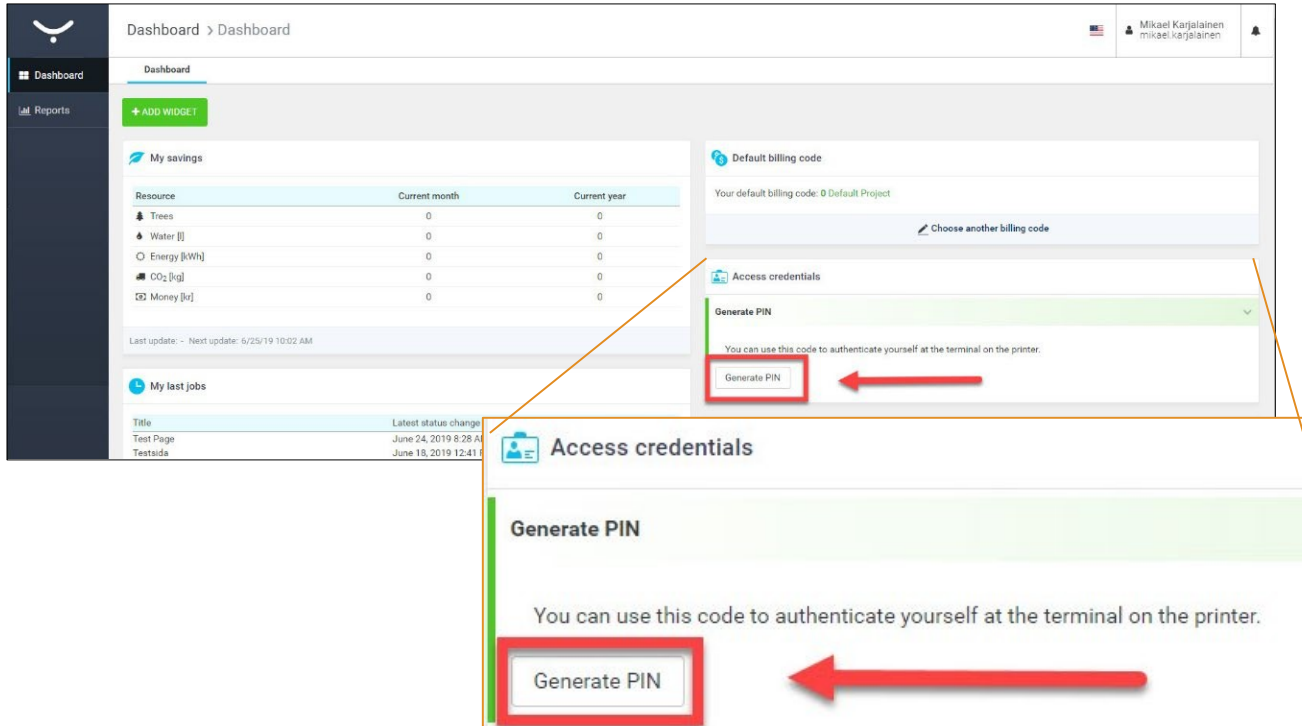

Behöver du hjälp? Vänligen kontakta Servicedesk: anknytning 7800, servicedesk@haninge.se

4. En dialogruta dyker upp på skärmen där du får bekräfta att du vill skapa en ny pinkod. Klicka på **YES**.

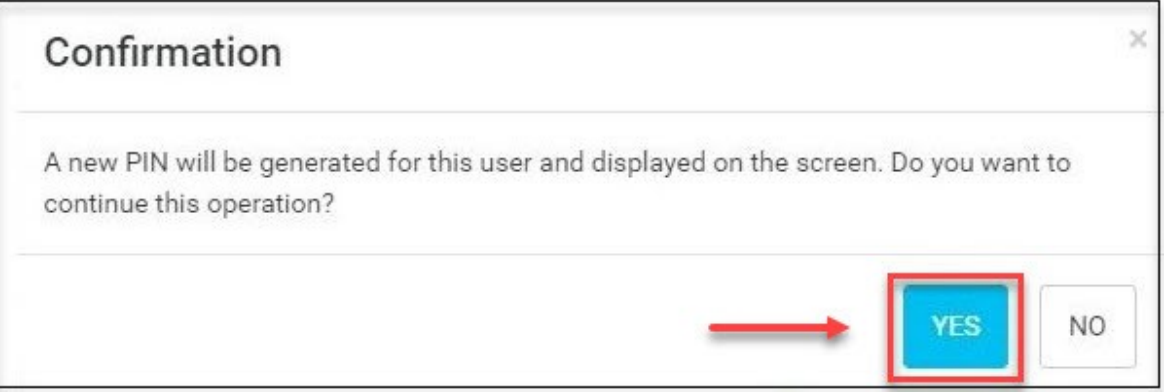

- 5. Din personliga PIN-kod visas på skärmen. Notera den! PIN-koden kommer även att skickas till din e-postadress.
- 6. Gå till skrivaren och skriv in din pinkod och klicka på **Login**.

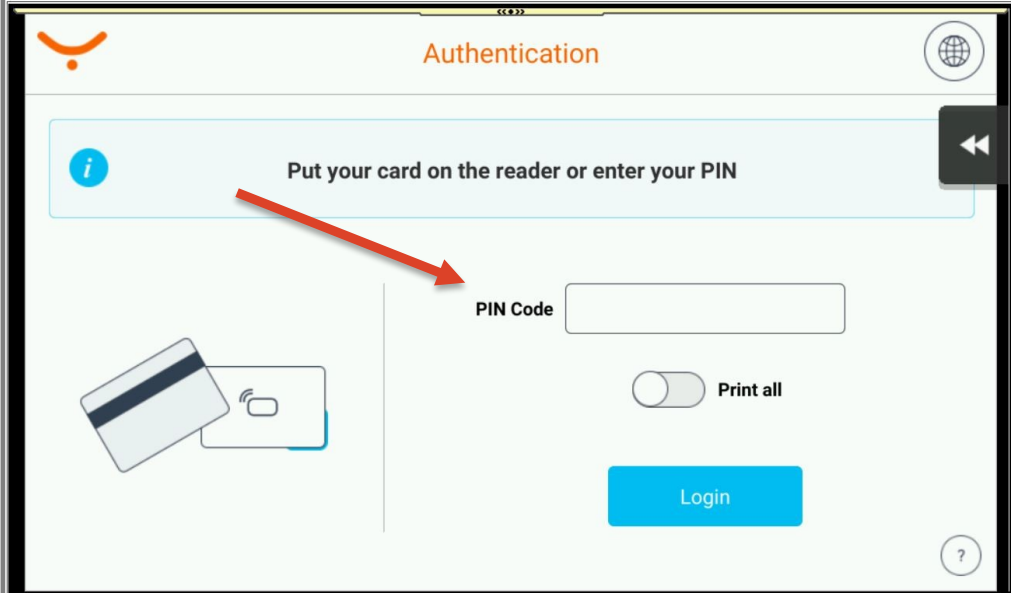

Behöver du hjälp är du välkommen att kontakta Servicedesk på anknytning 7800 eller maila servicedesk@haninge.se

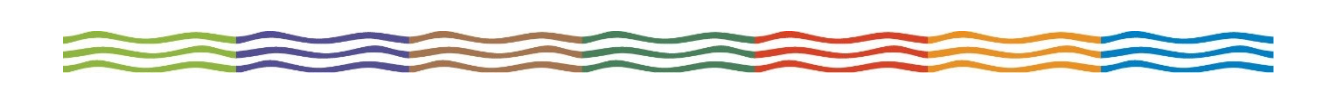